# **KARATINA UNIVERSITY OFFICE OF THE REGISTRAR (ARSA) KUCCPS STUDENTS 2020/2021 ACADEMIC YEAR PROCEDURE FOR CHANGE OF PROGRAMME**

#### **Step** 1

Visit KUCCPS website by clicking on this link<https://students.kuccps.net/login/> or typing https://students.kuccps.net/login/ in your Web Browser.

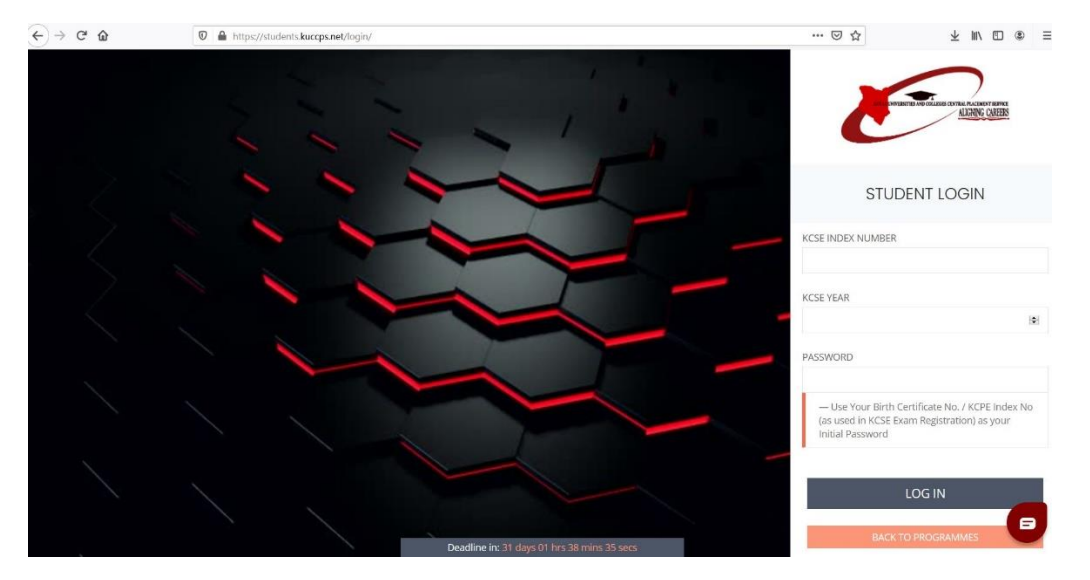

#### **Step 2**

Enter your KCSE Index number as you're the Username and the Birth Certificate Number or the KCPE Index Number as the Password. The KCSE Year is 2019. Then click Log In.

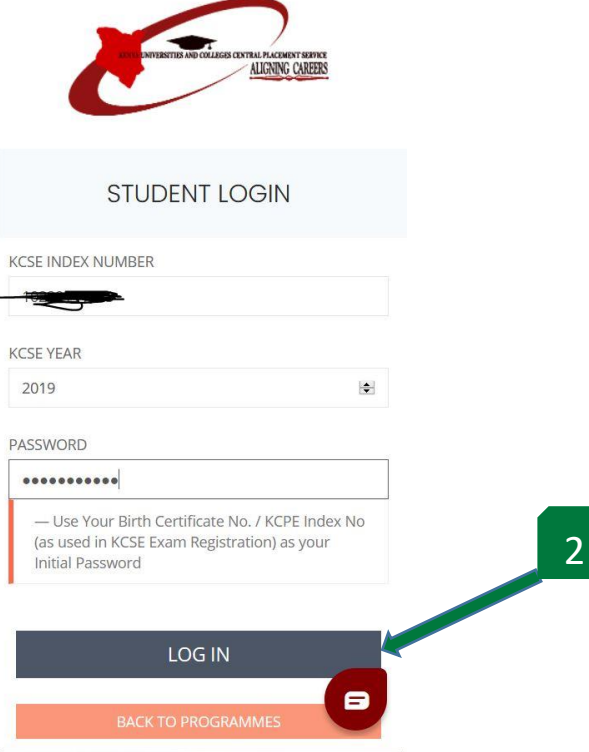

1

On the KUCCPS Dashboard note down the subjects you sat for at KCSE. You will be required to write the subject names in full when filling the Change of Programme Form (Section 5). The order of the subject matters and thus ought to be filled in the same order.

*NB: Degree Clusters are from Cluster 1 to Cluster 23. Any Cluster with 0.000 means you are not qualified to do programmes under the same cluster.*

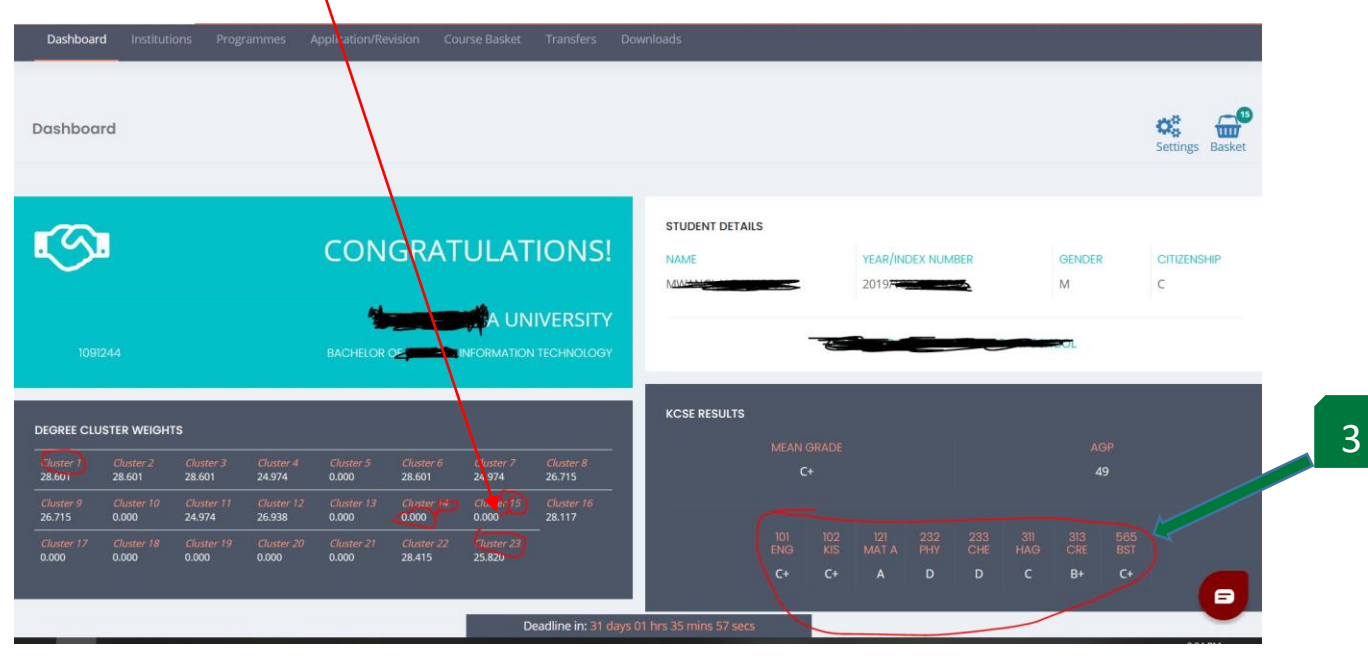

#### **Step 4**

On the Dashboard, click the Institution Button (4a). Search for Karatina University (KARU) in the window that will open up and click on Karatina University Link. The Karatina University Page loads (4b).

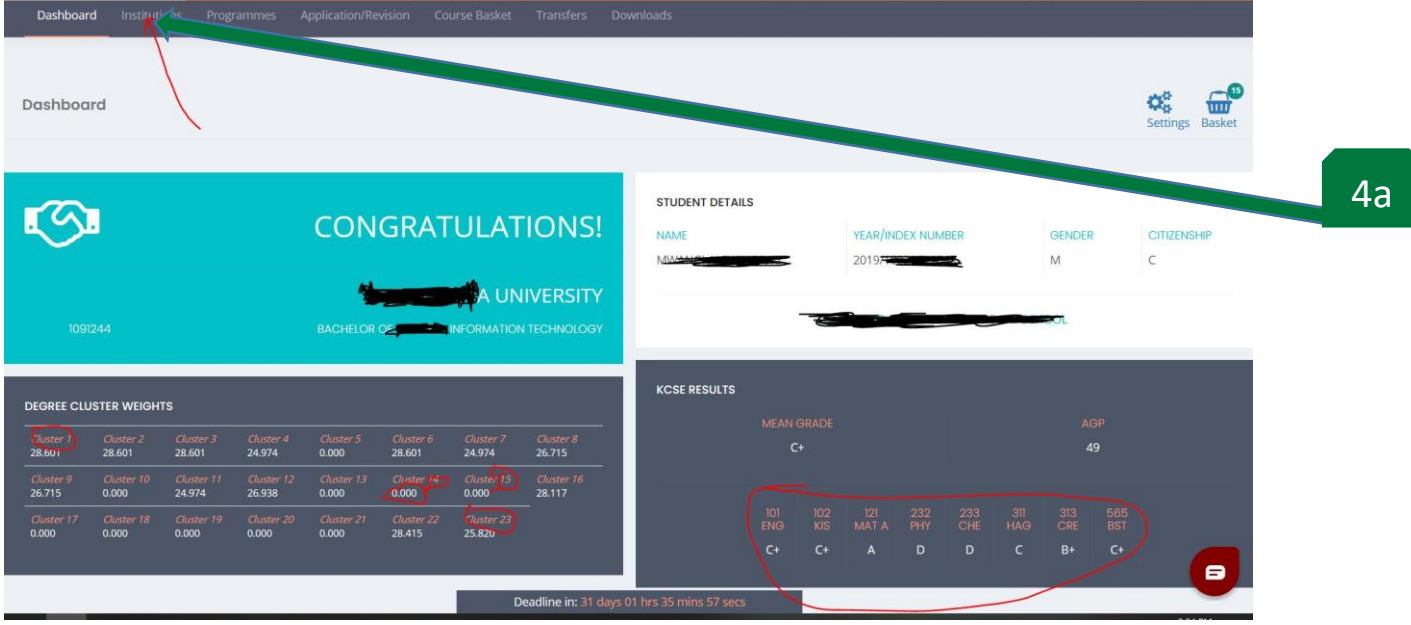

(4b) Check your Cluster Weight (4bi) for the subject you want to change to then compare it to the 2019 Cut Off Points (COP) (4b(ii)).

*NB: To know if you have qualified for the new programme, your Weighted Cluster Point (WCP) should be equal to or greater than the 2019 Cut Off Points (COP). For instance, the sample student below is NOT Qualified for Bachelor of Education (Arts) but is Qualified for Bachelor of Science in Information Sciences*

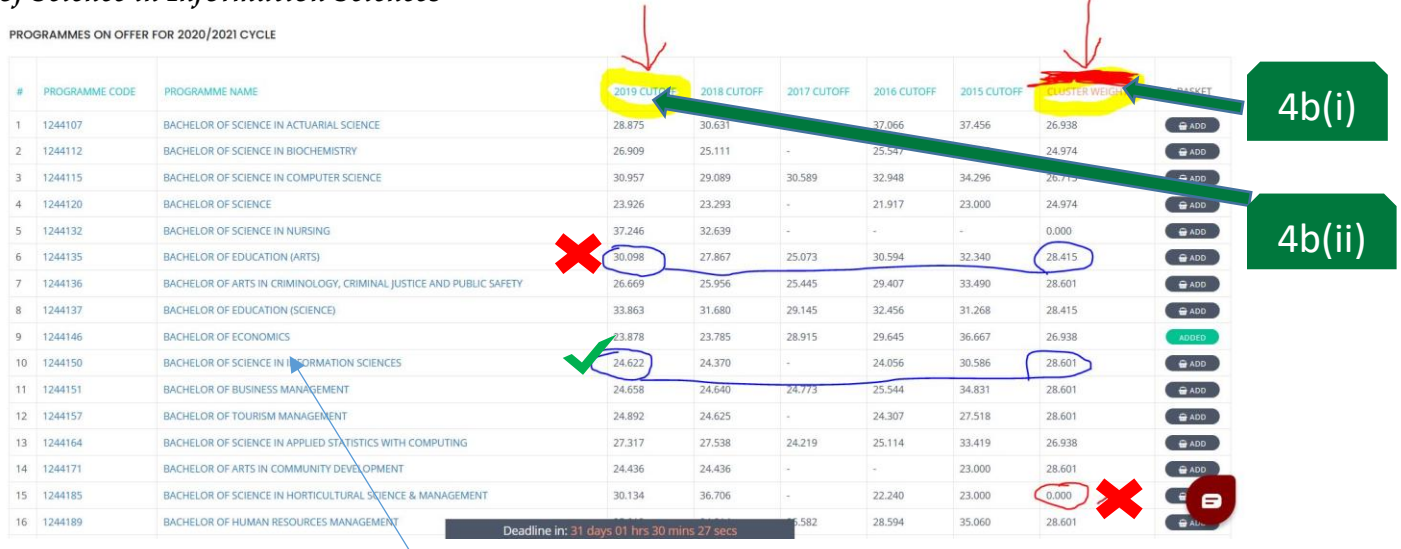

#### **Step 5**

Check if you meet the minimum subject requirement. To access the subject link, click on your New Programme Name Link to open the Programme Subjects requirement. 5b shows the minimum subject requirement per programme.

NB: Some subject can list multiple subjects. Check to see if you meet the subject requirements plus the cluster requirement before you fill the Change of Programme Form.

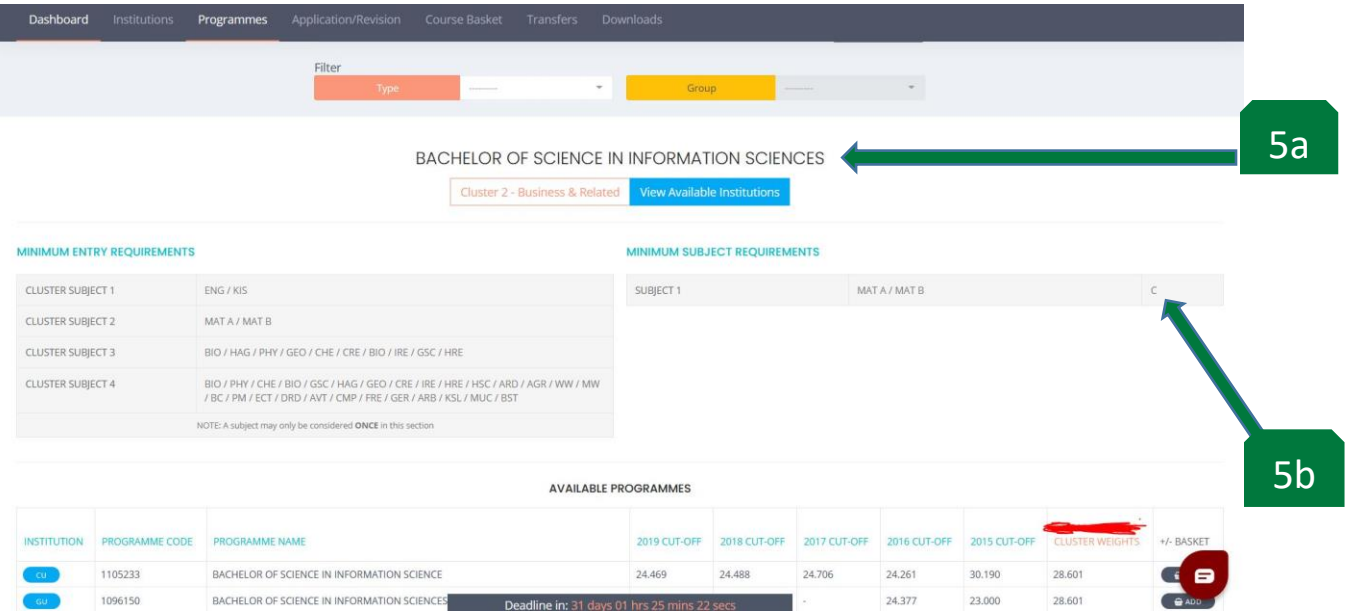

Login in your Personal Email. Compose a new email by writting to student[sdesk@karu.ac.ke](mailto:desk@karu.ac.ke) to request for the Change of Programme Form.

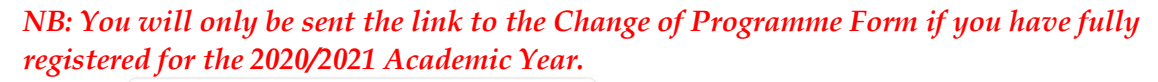

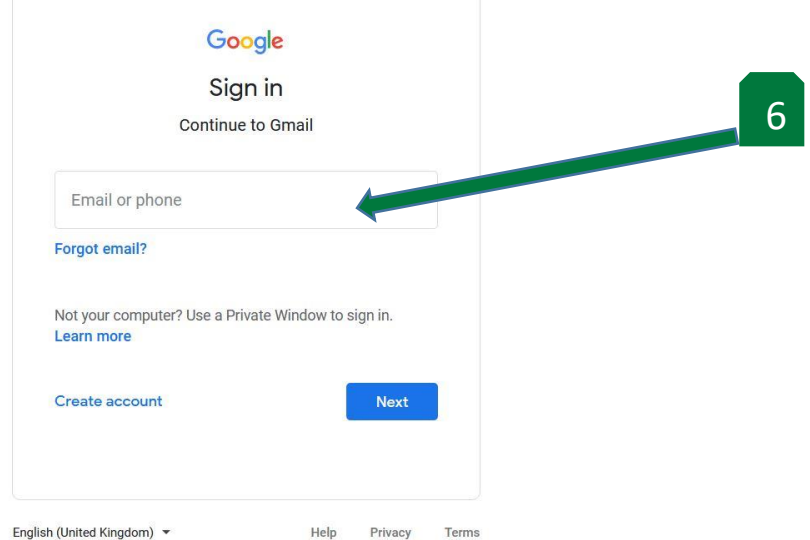

#### **Step 7**

Check your inbox for the Link for accessing the Change of Programme Form. Click to open the Change of Programme Invite.

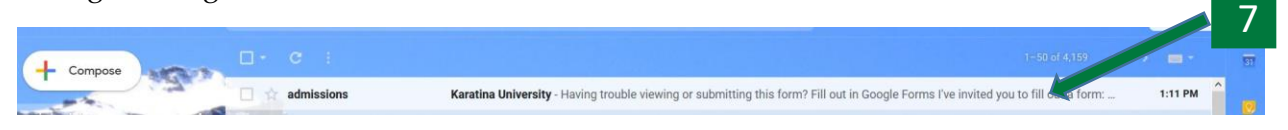

#### **Step 8**

Click on the Continue Button on the email page that opens up. This will take you to the Google Form Page 1. The Change of Programme Form is only 9 pages.

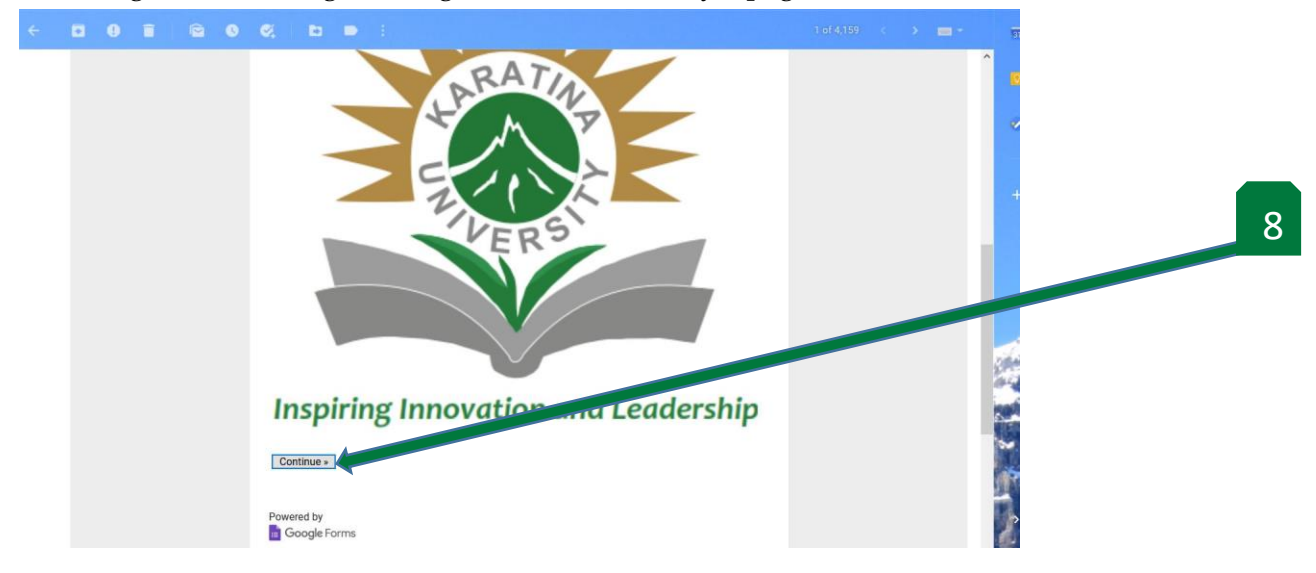

Page 2. Read the instructions and click next button to access Section 1.

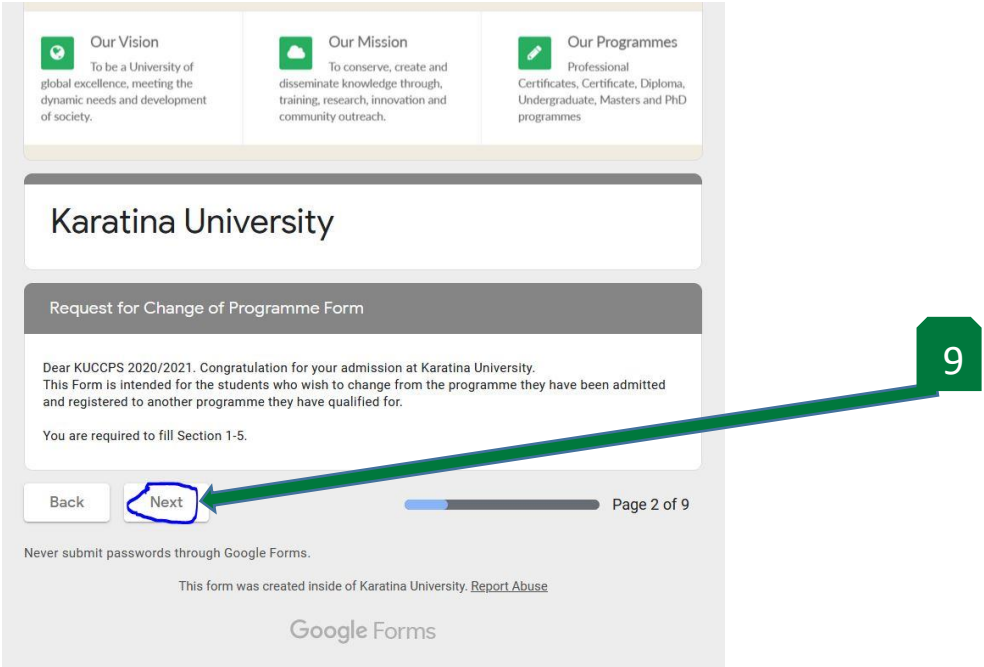

# **Step 10**

Section 1: Student Details. Fill out page three (3) correctly and click next to go to Section 2

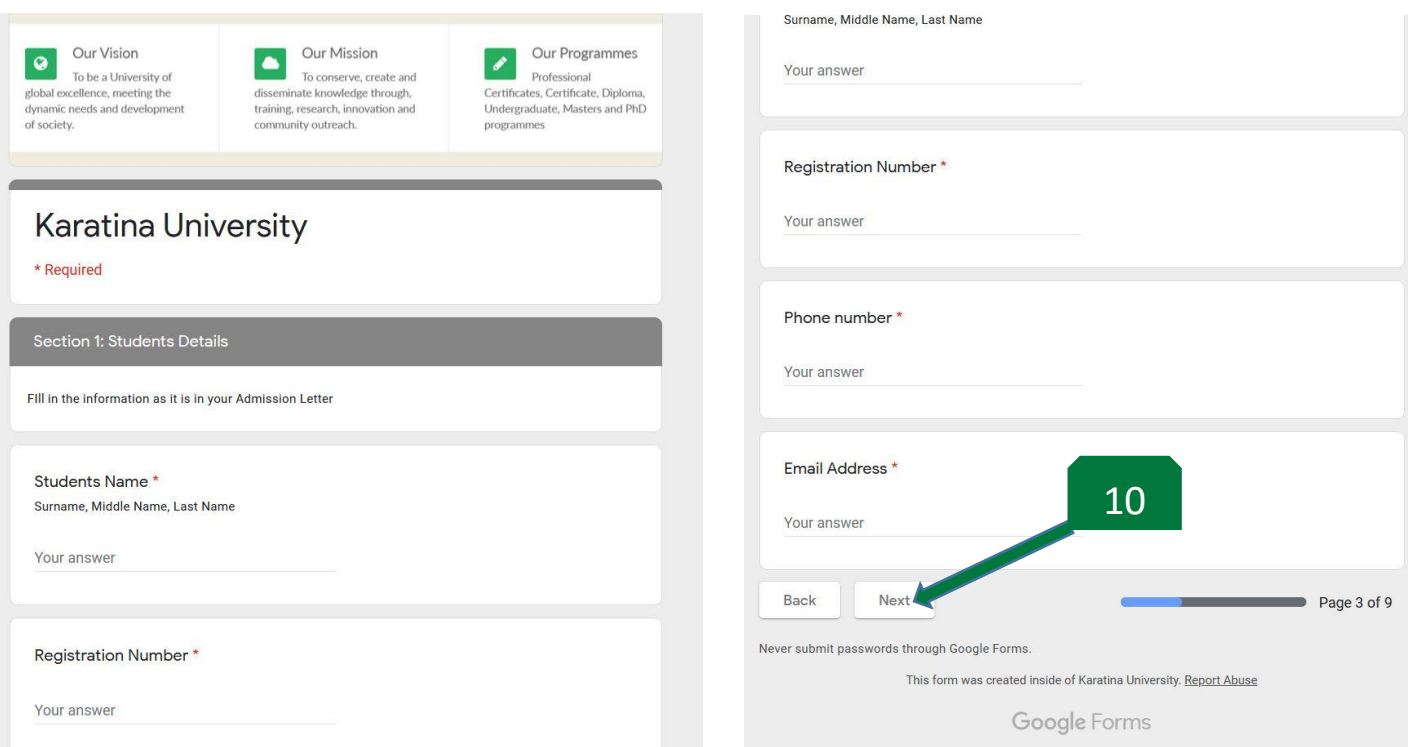

Section 2. Programme Details. Fill out page four (4) correctly and click next button to access Section 3.

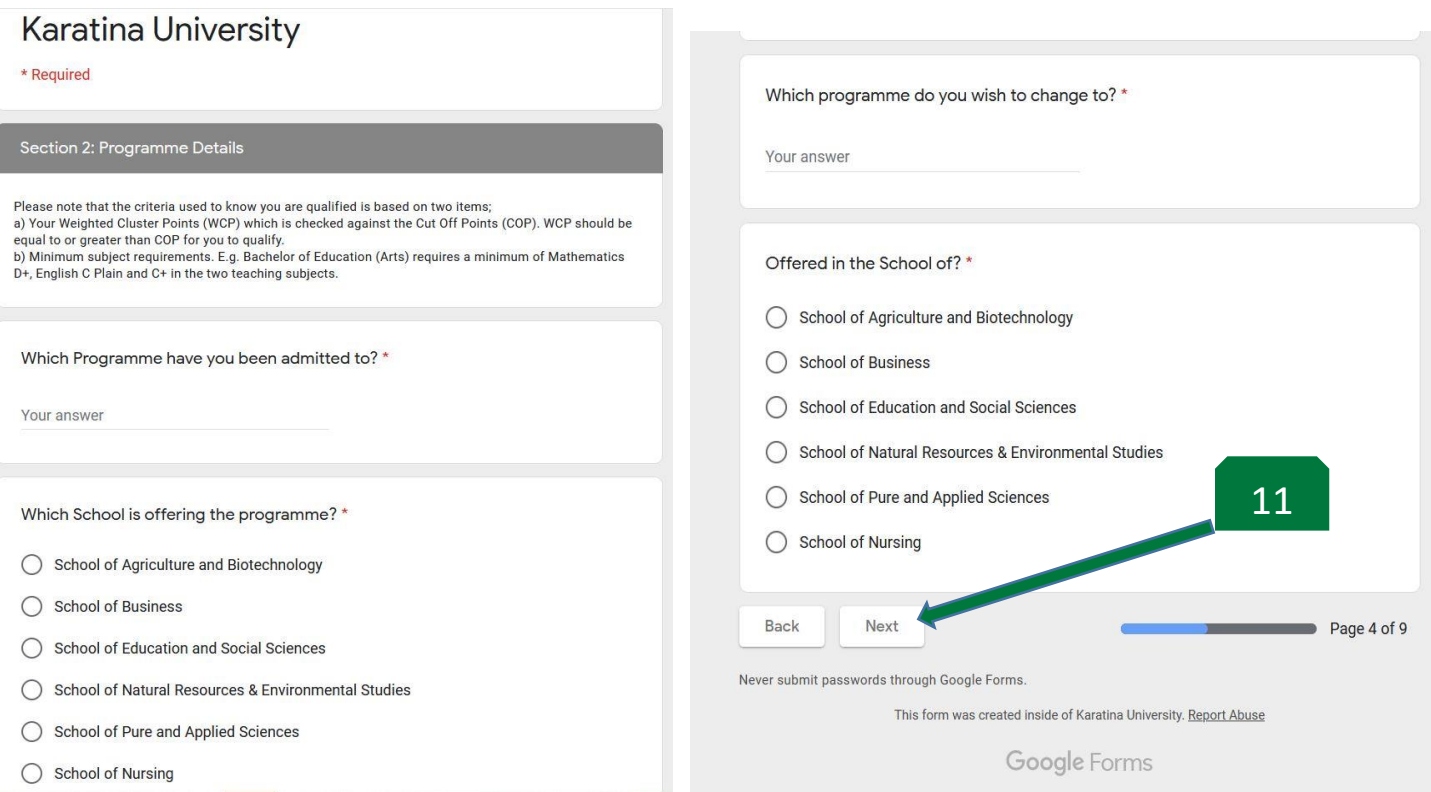

## **Step 12**

Section 3. Page five (5).

Read the Terms and Conditions of the Change of Programme and fill in the KUCCPS Username and KUCCPS Password as required. Then click next button to access Section 4.

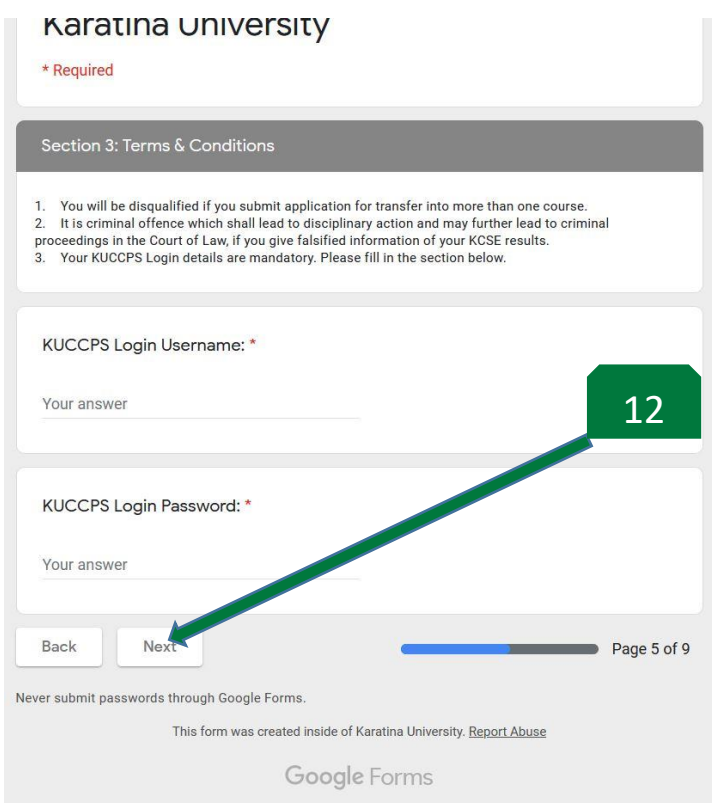

Section 4. Page 6.

Truthfully enter the KCSE Mean Grade and Full Subject Names and grades as listed in KUCCPS Portal or on your KCSE Result Slip/Certificate. Click next button to access Section 5.

*NB: 1. (Refer to Step 3 above for 13a) 2. (Refer to Step 4 above for 13b and 13c)*

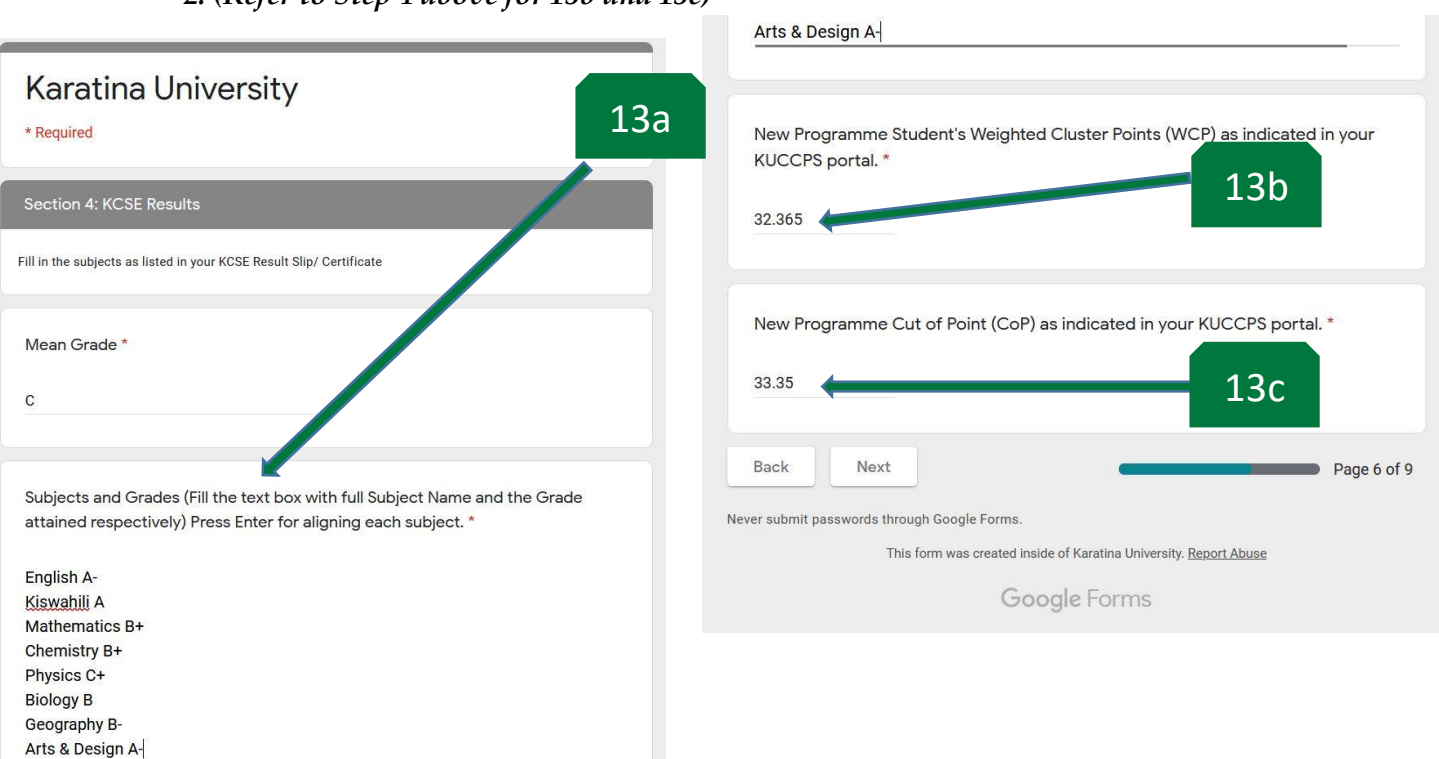

## **Step 14**

Section 5: Declaration. Page 7.

Sign your form by entering your Registration Number (14a). Indicate the date for submitting the Change of Programme Form. Click Submit Button (14b) to submit your Change of Programme Form.

*NB: You will be notified when the Change of Programme letter is ready for collection.*

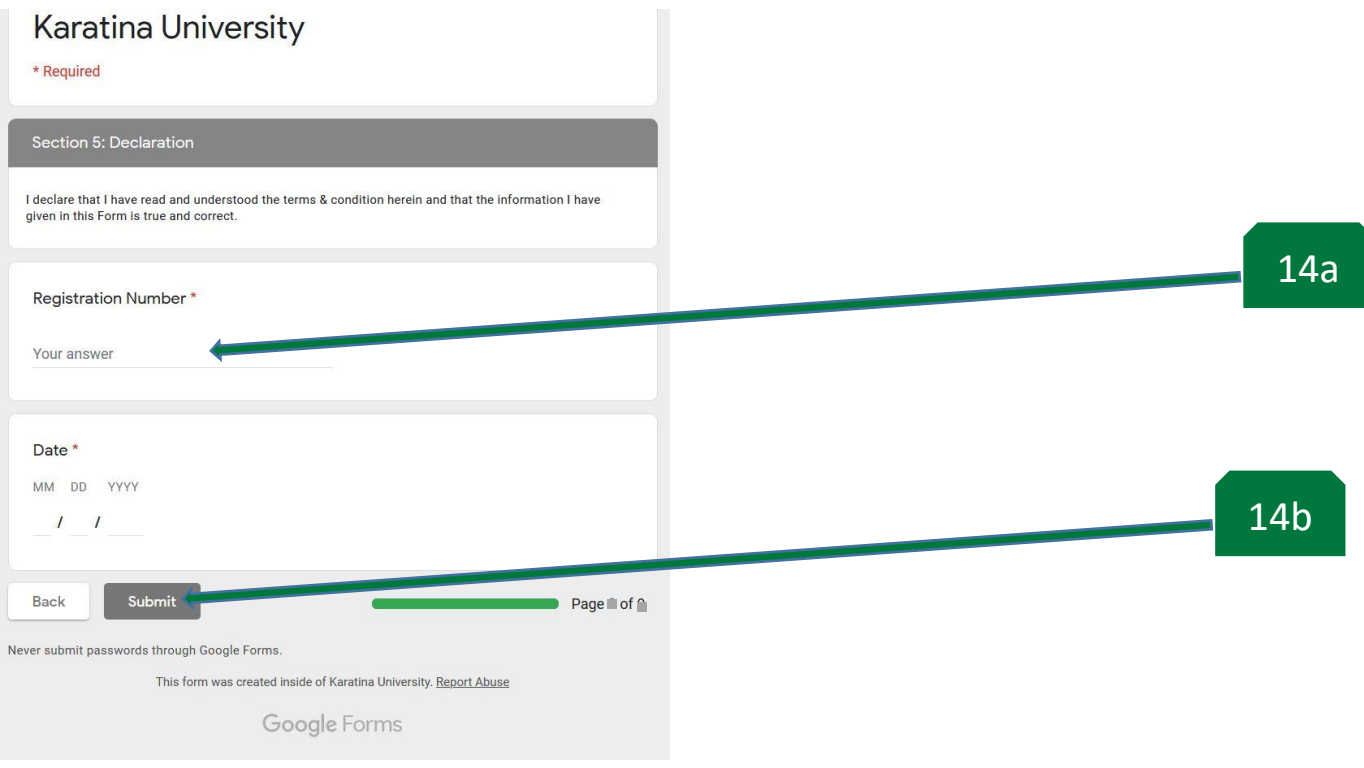